# Instructions for start-up and use of «Weblærling» (Web apprentice)- for innstructors

# **login instructions**

-Go to: www.weblarling.no

- Username: Your private email address
- Password: You must request a new password by using the "forgot password function"

(Check your trash box if you not receive a password in your inbox within 10 minutes)

Once you have logged in, you will see this screen.

NB: the received password is for one time us only, and you must now create a new personal password yourself by following the instruction I the text below.

To change contact information, touch the arrow to the right of your name and go to "My Page." Here you can change personal details, like change password, mail, phone etc.

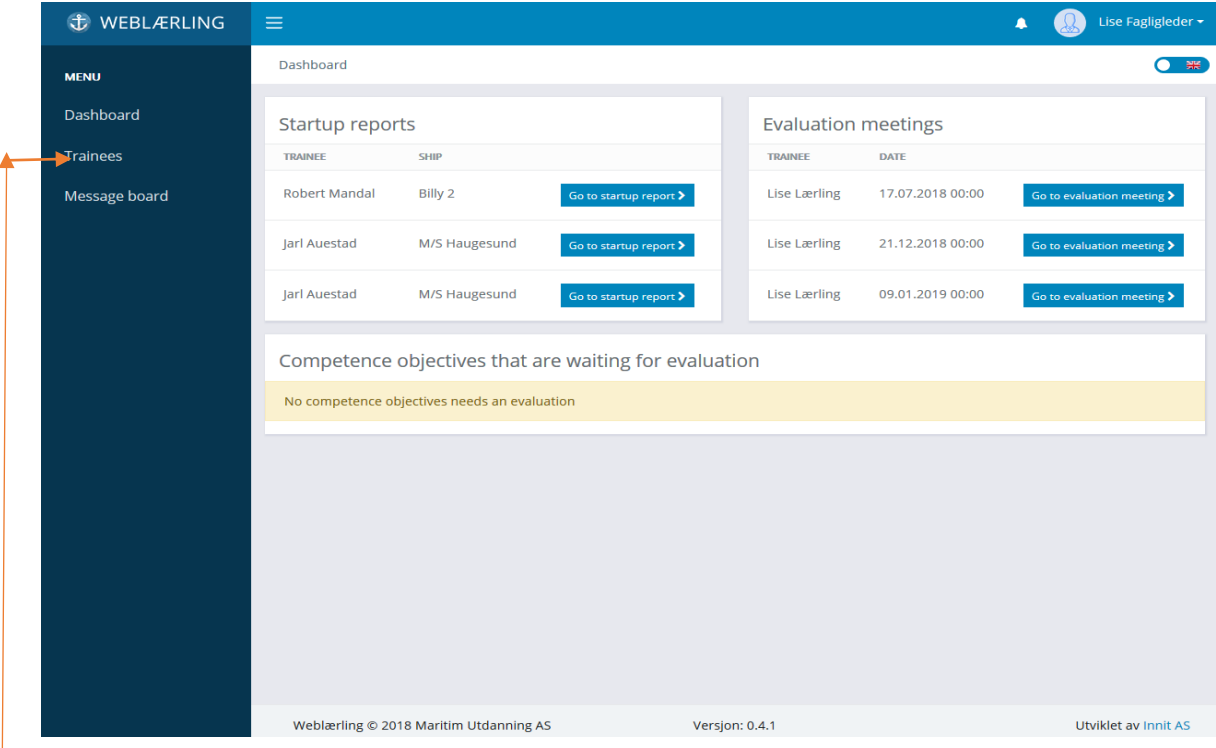

To get an overview of your apprentices, click apprentices in the menu on the left. (In your version, you will find the word apprentice in the MENY and not Trainee)

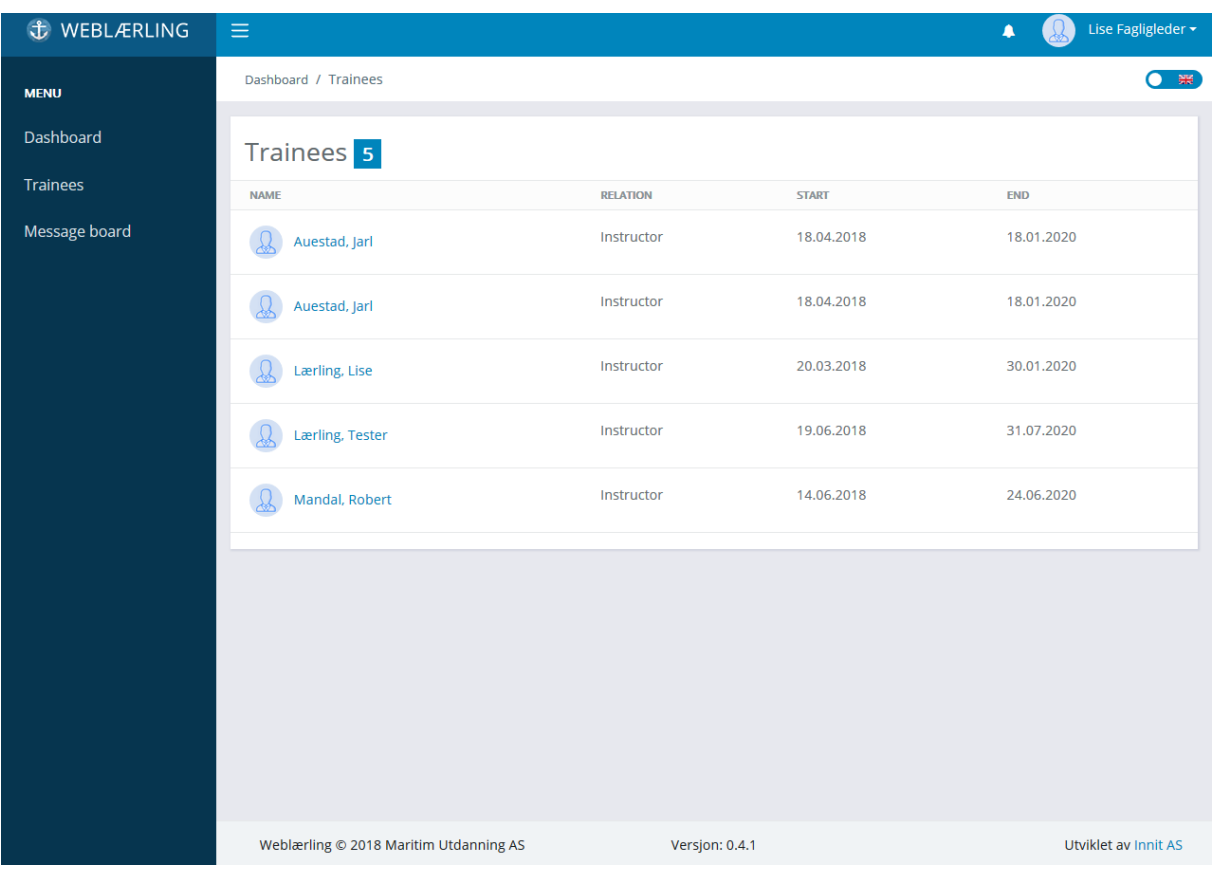

Then click on the apprentice you want to look closer at.

In the apprentice's profile you will see a series of tabs. Here is an explanation of what the different tabs contain:

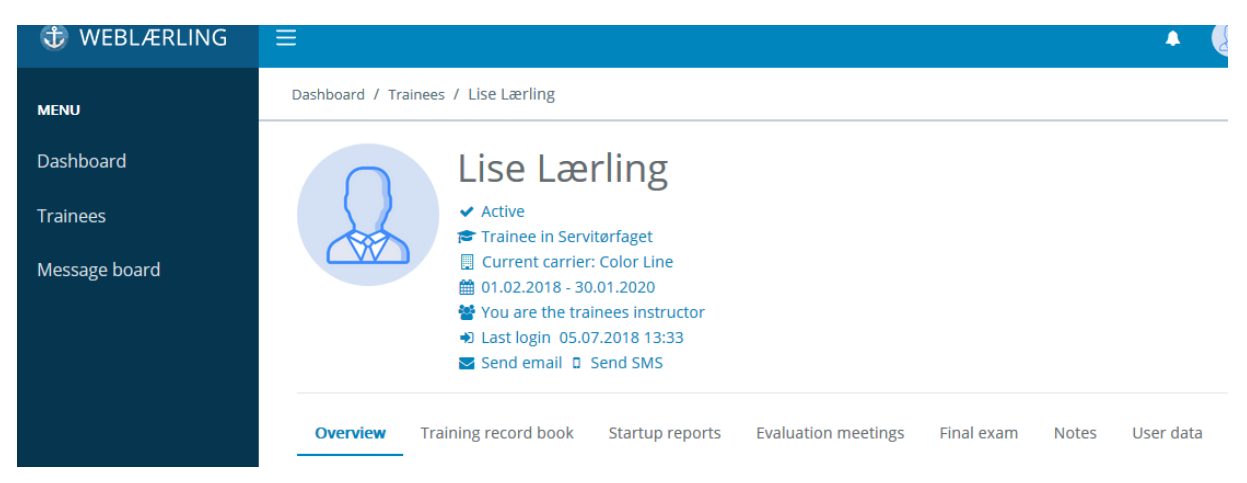

# **Overview**

# Current ship:

Here you will be able to see which ship the apprentice is affiliated with.

# **Affiliations:**

Here you will be able to see all relationships the apprentices have. For example instructor, coinstructor etc.

### **Training book:**

On each line there is a competence goal, to open, click on the competence goal to open it and read the text.

There are two columns to the right of the picture. The first column gives you an indication of the apprentice's self-assessment and column two gives you an indication of the instructor's assessment.

Each competence goal contains four categories of assessment criteria.

- 1. Beginner
- 2. Under development
- 3. Competent
- 4. Outstanding

If an apprentice have considered himselvf to be in category 3 and you not agree, and consider the apprentices to be in category 1 or 2, then the circle belonging to the competency goal will be marked orange. This means that the competence goal is not approved.

In this case you must give the apprentive a feedback either through the sysstem or verbaly.A feedbcak thgrough the system is preferable, and you must geive a reson for your decision.

If you agree with the apprentices self assessment and consider the apprentice as category 3 or 4, the circle turns green and the competence goal is approved.

# **How du you know when an apprentice have done a selfassessment?**

Once the apprentice has logged in to assess an assignment, an instructor will be notified by webapprentice that the apprentice has made an assessment and requests assessment by the instructor. Click on the warning bell at the top right and you will get into the competence objective the apprentice has submitted for assessment. When the instructor has rated the apprentice, the apprentice will receive a notification. If the competence goal is not approved by the instructor, the apprentice must ask for a new assessment.

It is easy to see whether goals are approved or not.

Servitørfaget

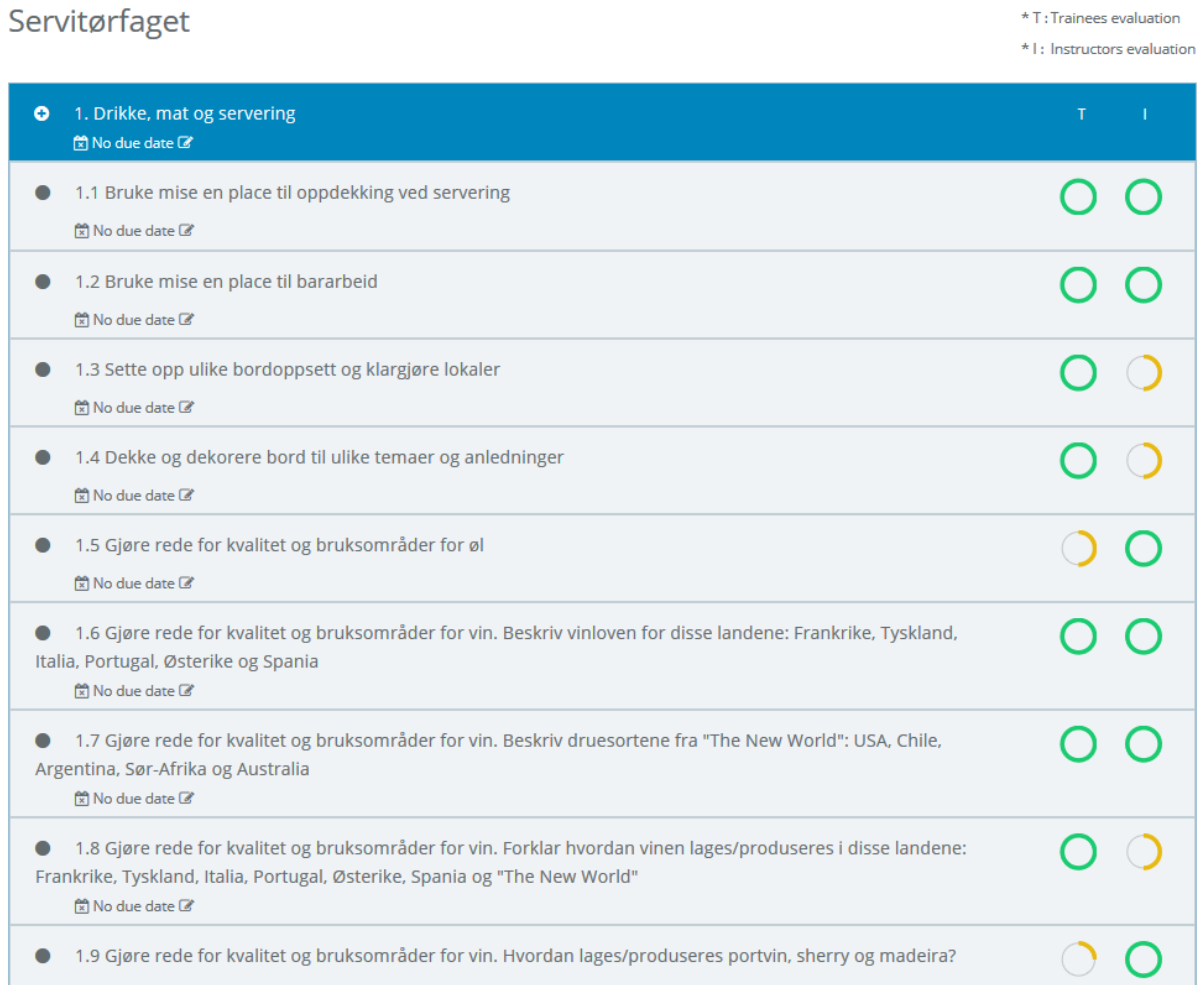

As ,entioned in the text above you can / should leave a comment if the apprentice does not get the approved goal, to tell the apprentice what he / she has to work on for the goal to be approved. When you click on one of the rating boxes, the comment field will appear. Remember to click «save» when you finish the review.

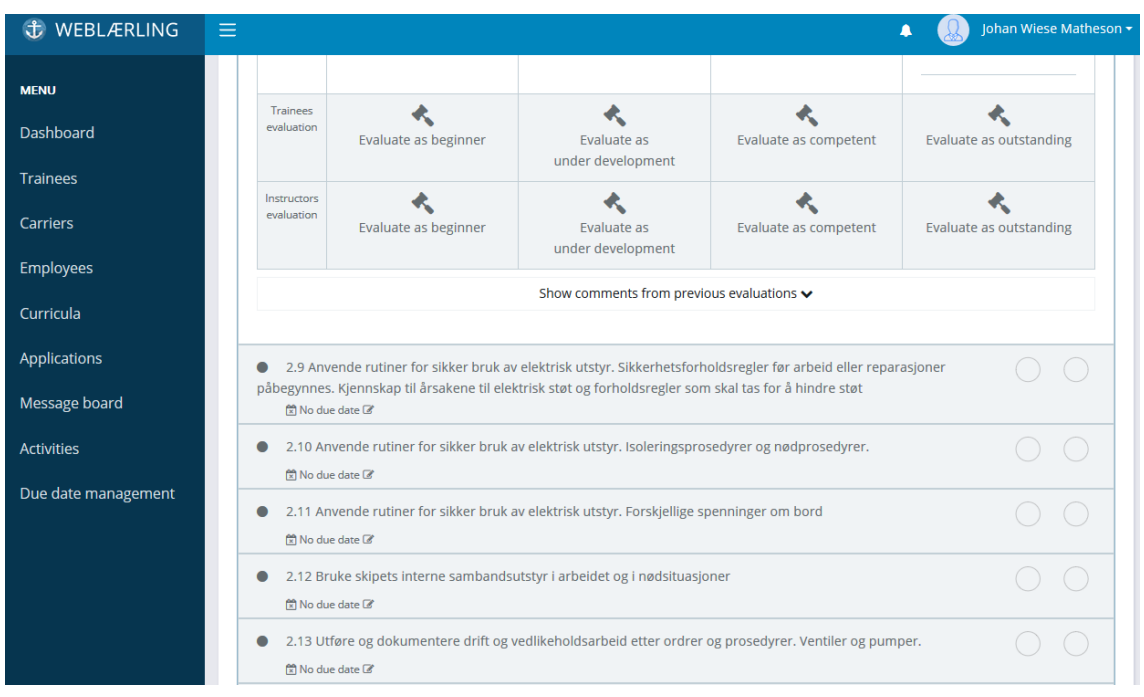

As an instructor you can also set deadlines for when a task is to be completed.

Click on the the icon right under the competence goal, labled "No time limit". Enter a date for when the goal must be completed and then save.

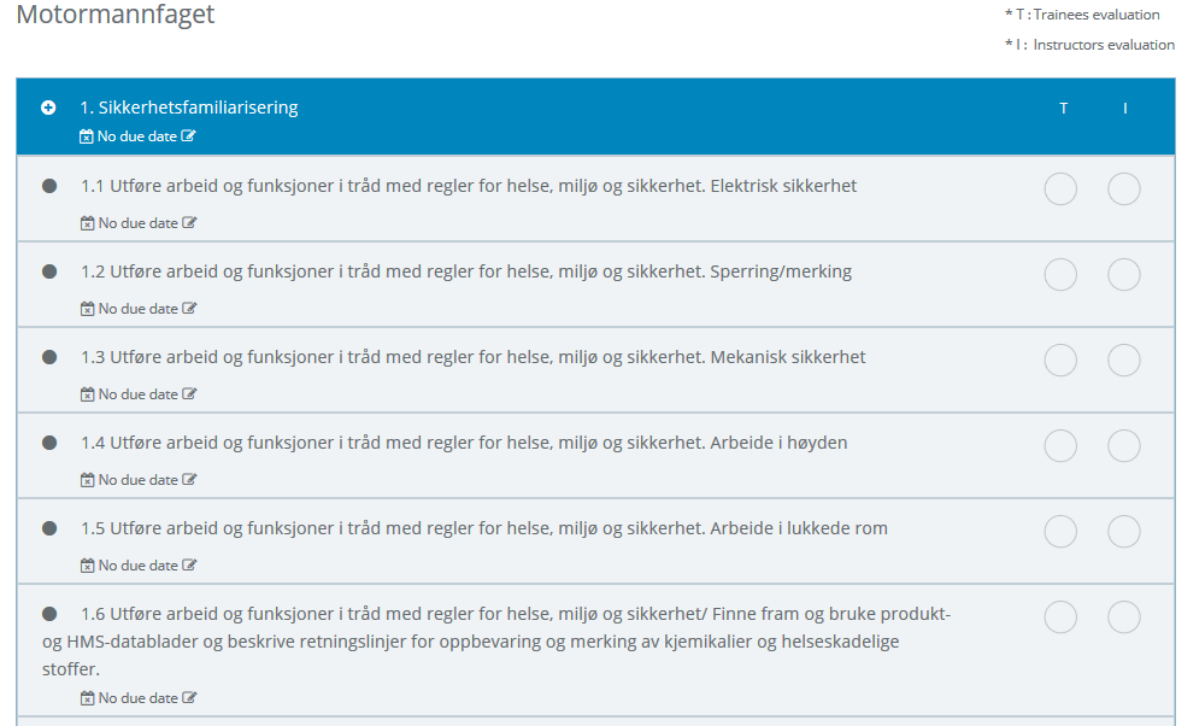

### **Startup Report**

When you are assigned a new apprentice, you will also be able to access the startup report. It must be signed (electronically in the program) by both you, as an instructor and by the apprentice. Only when the report is signed by both parties will the apprentice be able to access the training book.

#### **The interim evaluation**

You are required to have a meeting with the apprentice every 6 months, as stated in the Education Act.

To create a report, do the following:

- Go to half year ratings
- Click on the cross to the right of the field
- Enter the date of when the meeting is to take place (save)

- If you want other perons than you and the apprentice to attend the meeting, you can invite them by adding more names under Participants (save)

- Now you have created the report and the meeting can start. It is important to keep in mind that it is you as the instructor who should complete all the fields, including those that the apprentice gives feedback on. Remember to save!

- When the meeting has taken place, the apprentice must go to the half year assesment and sign the report. Once the apprentice has signed, the report is approved.

#### **Examination**

Here you will find information about the date of the exa.

#### **Notes**

Under notes you will find notes that have been made for the apprentice. It may be a record of ship visits, logged meetings the training office has had with apprentices, etc.

#### **User Data**

All personal information is under the "User data" tab. The apprentice has to make changes personally if he / she changes address, telephone or mail.